# Veiledning for bruk av opplæringsversjonen for digital søknad og innsyn for økonomisk sosialhjelp og fiktivt fagsystem

# Innhold

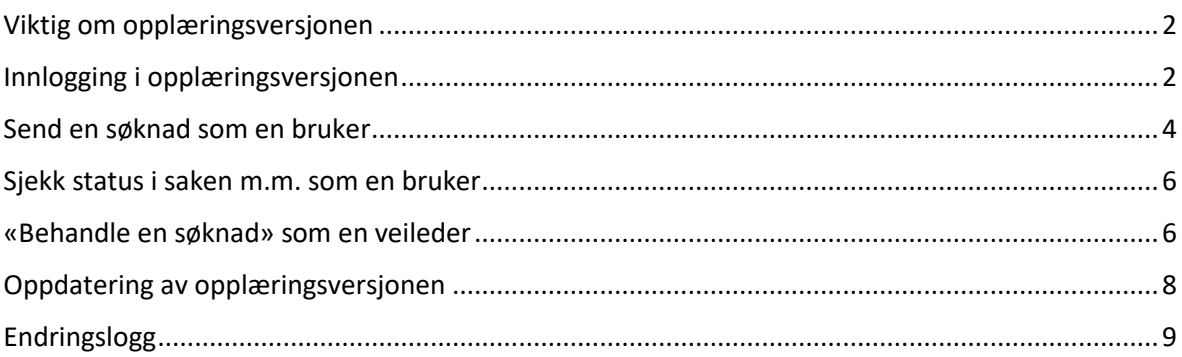

# <span id="page-1-0"></span>Viktig om opplæringsversjonen

Opplæringsversjonen av digital søknad og innsyn er laget for at du kan teste («leke med») den digitale søknaden for økonomisk sosialhjelp og innsynsløsningen på en fiktiv person. Opplæringsversjonen er ikke koblet til Min side og er trygg å bruke i opplæringsøyemed.

#### **Alle opplysninger/vedlegg du legger inn i opplæringsversjonen er tilgjengelig for andre. Ikke legg inn personopplysninger eller annen sensitiv informasjon!**

Opplæringsversjonen er også kjent under slike navn som testbase, testmiljø, øvingsbase, "lekekasse", "sandkasse", «mock» m.m.

Lenke til opplæringsversjonen: <https://digisos.ekstern.dev.nav.no/sosialhjelp/mock-alt/>

## <span id="page-1-1"></span>Innlogging i opplæringsversjonen

Åpne [opplæringsversjonen](https://digisos.ekstern.dev.nav.no/sosialhjelp/mock-alt/) i din nettleser.

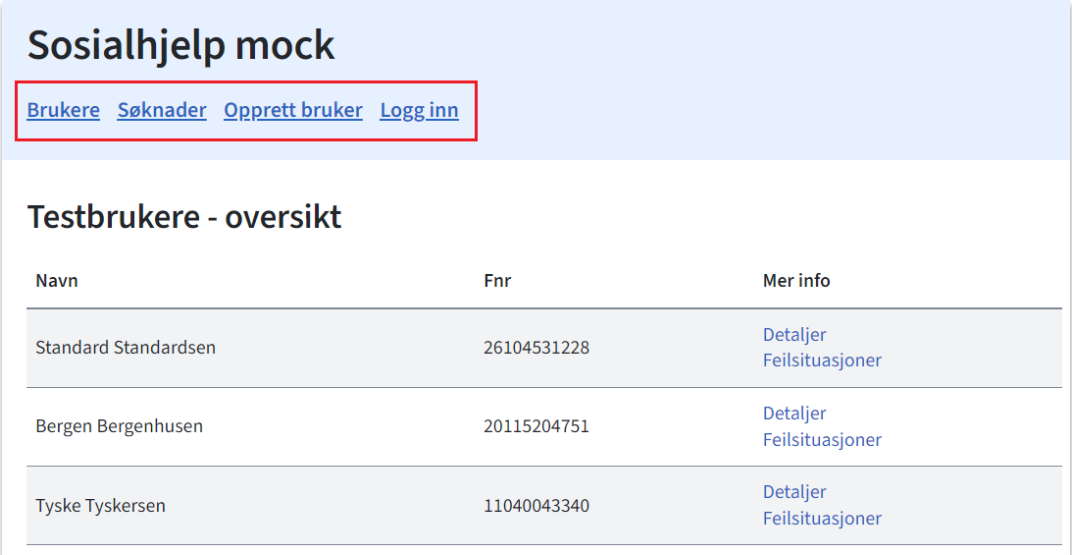

Du starter med å velge om du vil bruke en standardbruker (Velg **Logg inn**) eller opprette en ny bruker.

#### **Bruke standardbrukere (Logg inn)**

På forsiden ser du oversikt over testbrukere som allerede er opprettet. Hos disse standardbrukerne er det lagt inn de fleste opplysningene som den elektroniske søknaden henter automatisk (f.eks. adresse, sivilstatus, antall barn, arbeidssted, osv.), eller opplysninger som søknaden kan hente etter søkers samtykke (f.eks. opplysninger fra Skatteetaten og Husbanken). Under **Detaljer**, overfor navnet til testbrukeren, ser du opplysninger som er lagt inn på de ulike testbrukere.

#### **Opprett ny bruker**

Hvis du ønsker å teste søknaden med spesifikke opplysninger om søker som ikke er tilgjengelig gjennom en standardbruker, kan du opprette en ny bruker.

- 1. Trykk på knappen **Opprett bruker** på [forsiden.](https://digisos.ekstern.dev.nav.no/sosialhjelp/mock-alt/)
- 2. Gi den nye brukeren et unikt navn og legg inn ønskete opplysninger.
- 3. Trykk på **Opprett bruker** i bunnen av siden.

Du finner den nye brukeren i brukeroversikten på forsiden. Trenger du å redigere opplysninger på den nye brukeren, finner du en knapp **Rediger** overfor brukerens navn.

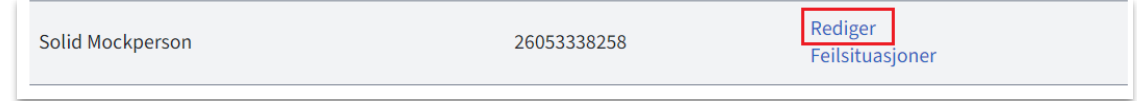

Du velger testbruker i neste steg.

#### **Innlogging**

1. Trykk på **Logg inn** øverst på [forsiden.](https://digisos.ekstern.dev.nav.no/sosialhjelp/mock-alt/) Du får opp følgende side:

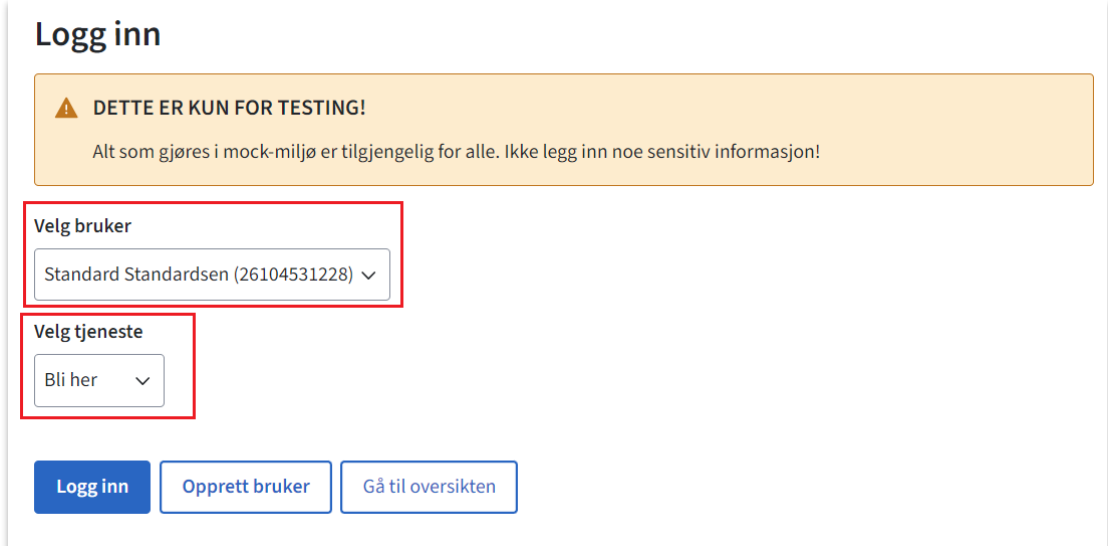

- 2. Velg en av de tilgjengelige testbrukerne
- 3. Under Velg tjeneste velger du om du vil gå inn i søknad eller innsyn
- 4. Trykk på **Logg inn**

# <span id="page-3-0"></span>Send en søknad som en bruker

I **opplæringsversjonen av søknad** kan du sende en søknad om økonomisk sosialhjelp.

Du starter på forsiden til søknaden som er steget etter at bruker har logget seg inn med BankID.

På denne siden får man valget mellom å starte en ny søknad eller eventuelt fortsette på allerede påstartet søknad.

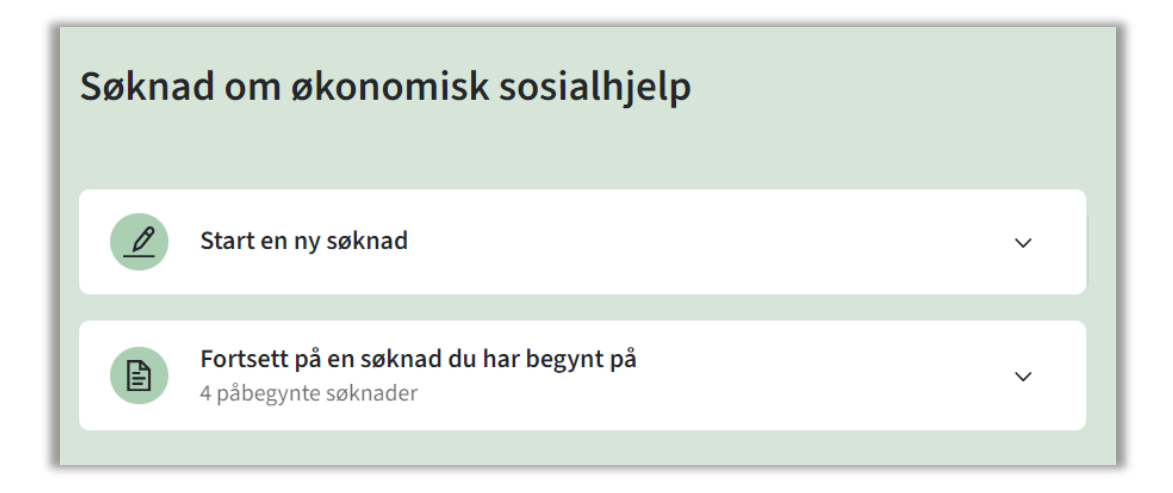

Velg en av dem. Du går deretter gjennom samme søknadsdialog som reelle søkere. Starter du en ny søknad, ser du en informasjonsside om opplysninger og dokumentasjon, hva søker bør gjøre i en nødssituasjon, samt informasjon om behandling av personopplysninger.

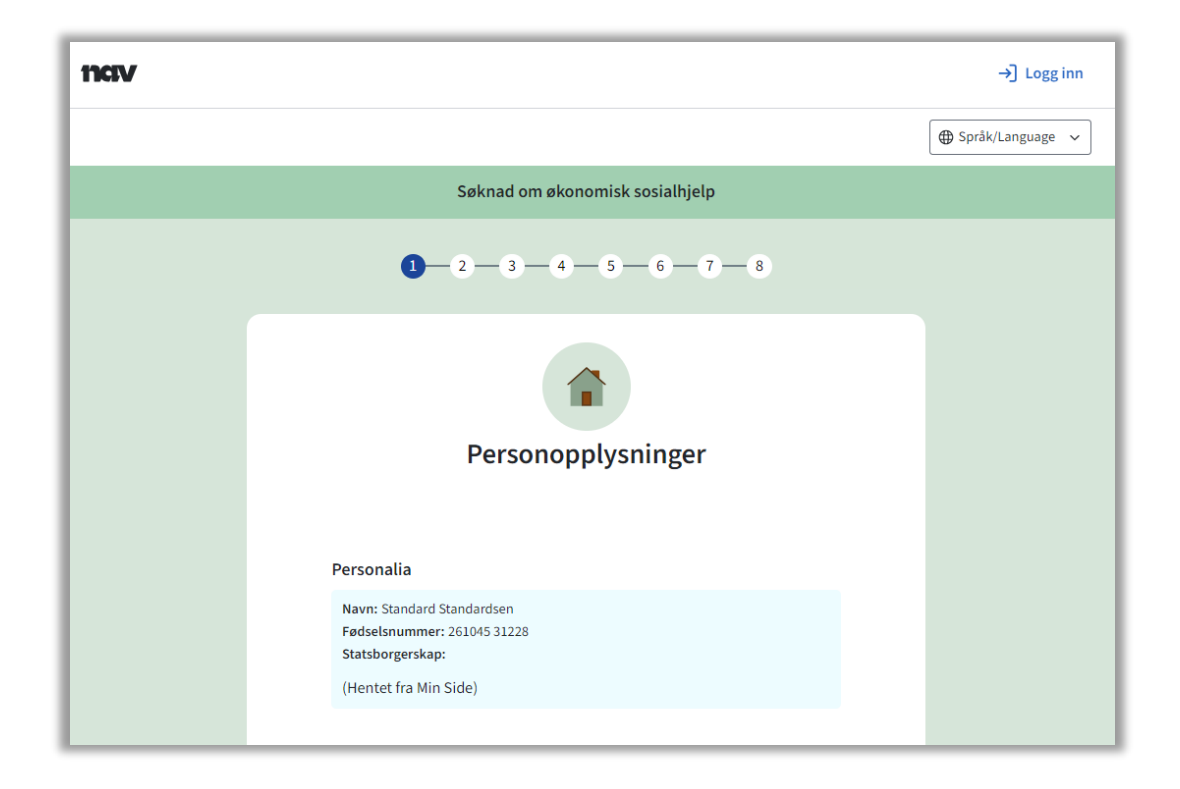

Husk at opplysninger du legger inn, inkludert vedlegg, vil være synlig for andre som bruker opplæringsversjonen. Ikke skriv inn eller legg ved vedlegg med opplysninger som du ikke ønsker skal ligge åpent ute på internett, f.eks. opplysninger av sensitiv karakter.

Når du er ferdig med å fylle ut søknaden og trykker på **Send søknaden**, vil du automatisk gå til siden som viser informasjon om den sendte søknaden. Du er nå i **opplæringsversjonen av innsyn**. For å gå til oversikten over alle innsendte søknadene, må man velge Økonomisk sosialhjelp i brødsmulestien.

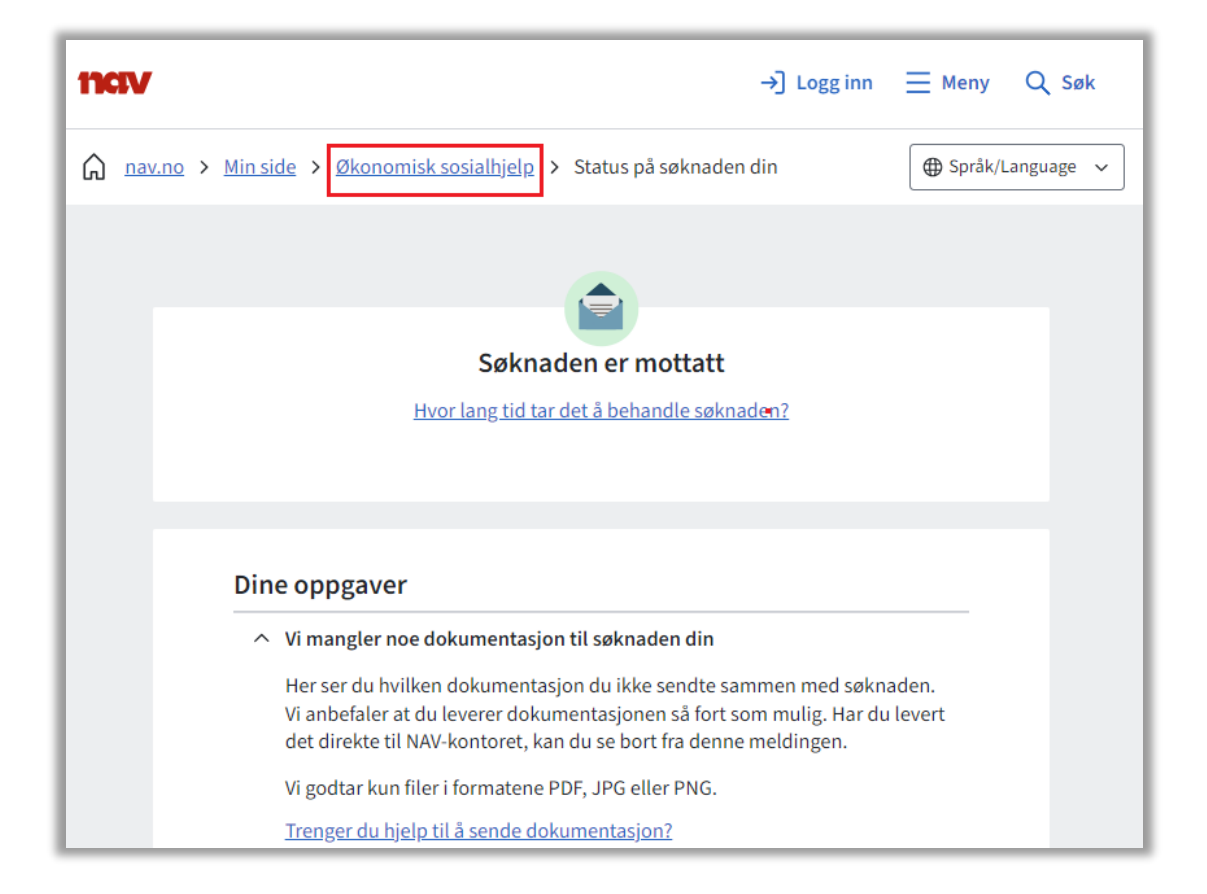

### <span id="page-5-0"></span>Sjekk status i saken m.m. som en bruker

Du har valgt **opplæringsversjonen av innsyn** og kommer til oversikten over innsendte søknader. Hvis du nettopp har sendt en ny søknad, vil den legge seg øverst på listen.

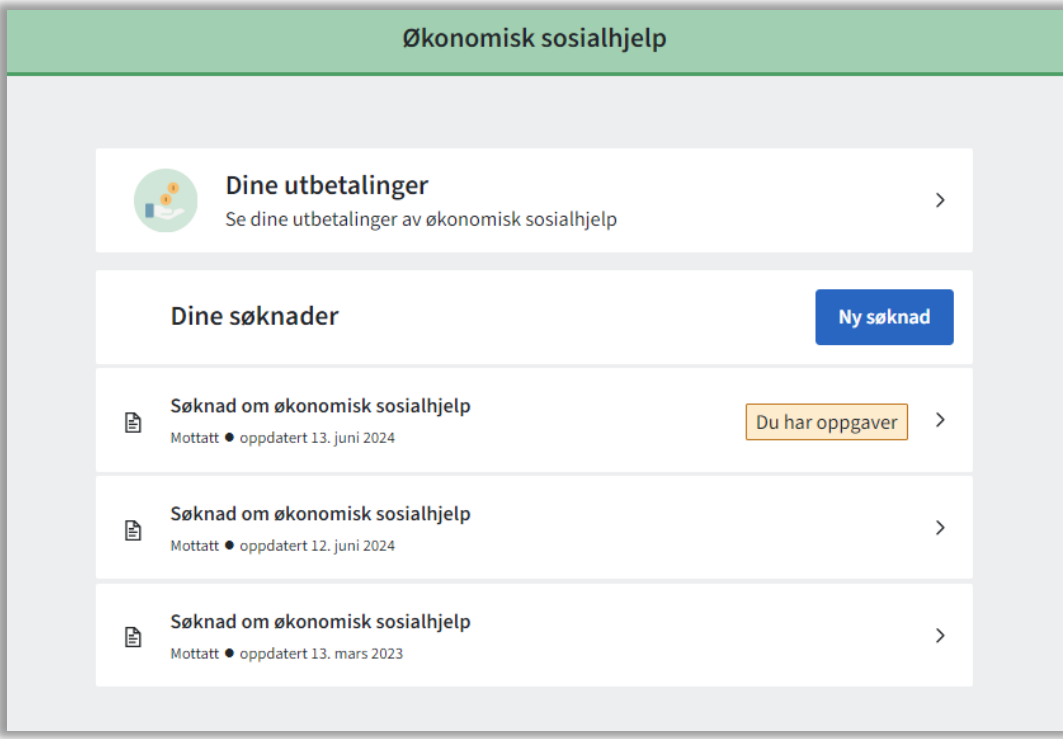

Trykk på de ulike søknadene for å se status, beskjed om manglende dokumentasjon, osv. Du kan også ettersende dokumentasjon. Vær oppmerksom på at vedlegg du laster opp, kan ses av andre. Det er viktig at ingen sensitiv informasjon skal komme frem av vedlegg.

#### <span id="page-5-1"></span>«Behandle en søknad» som en veileder

Team Digisos har laget et fiktivt fagsystem for testing. I denne kan du gjøre noen endringer som også vises i innsynsløsningen for bruker.

Det fiktive fagsystemet viser kun få grunnleggende funksjoner sammenlignet med et reelt fagsystem og har med andre ord begrenset funksjonalitet. Det har også en ganske enkel design som ikke har noe med de eksisterende fagsystemene å gjøre.

For å se samspillet mellom «fagsystemet» og innsynsløsningen, er det viktig at du har den aktuelle testbrukeren åpen i innsynsløsningen (se avsnittet «Sjekk status i saken m.m.» over) i egen fane i nettleseren din.

For å slå opp søknad i «fagsystemet» gjør følgende:

1. Start fra [forsiden av opplæringsversjonen](https://digisos.ekstern.dev.nav.no/sosialhjelp/mock-alt/)

2. Velg **Søknader**. Du kommer til listen av tilgjengelige søknader.

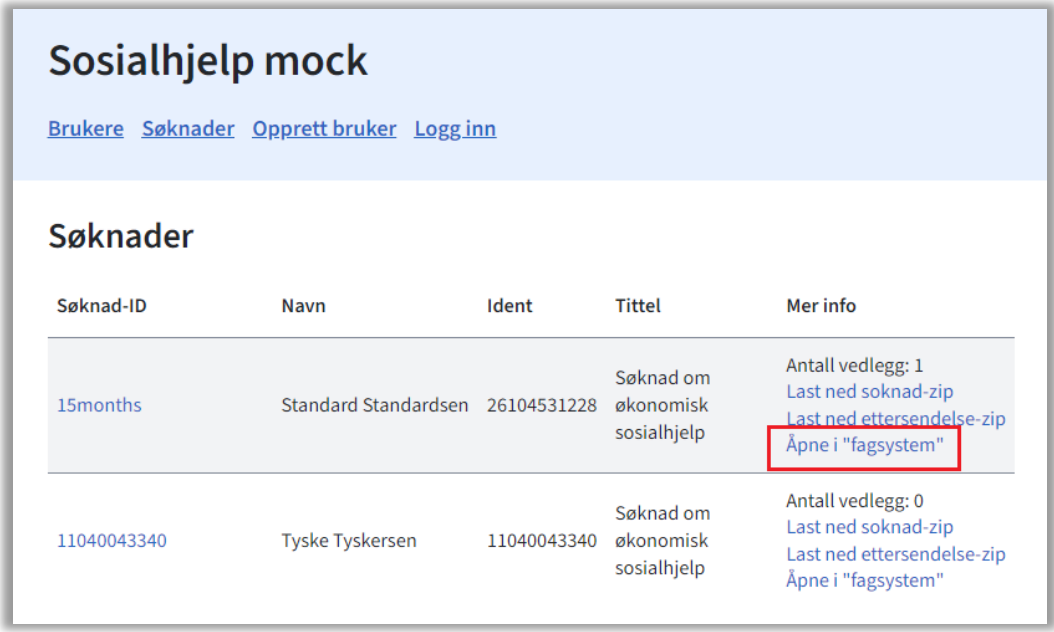

3. Trykk på **Åpne i «fagsystem»** for å se saken i «fagsystemet».

Er du usikker på hvilken søknad i oversikten samsvarer med søknaden du ser på Min side/innsynsløsningen hos den aktuelle testbrukeren, kan du gjøre følgende:

- 1. Trykk på ønsket søknad i søknadsoversikten på Min side/innsynsløsningen.
- 2. Internettadressen (URL) til nettsiden med søknaden (til venstre på bildet under) vil inneholde Søknad ID som du også vil finne i søknadsoversikten i [opplæringsversjonen](https://digisos.ekstern.dev.nav.no/sosialhjelp/mock-alt/soknader) (til høyre på bildet).

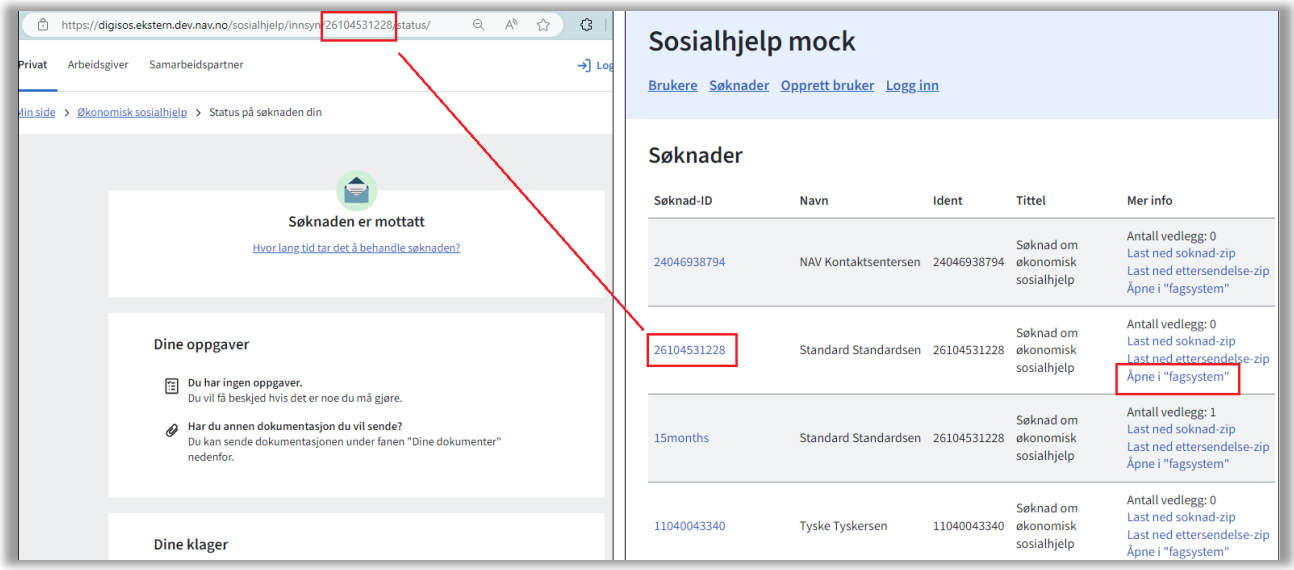

3. Trykk på **Åpne i «fagsystem»**.

I det fiktive fagsystemet kan du gjøre følgende:

- Endre status på søknaden
- Opprette ny sak (hvis saken skal splittes)
- Etterspørre dokumentasjon til søknaden
- Sette opp vilkår og etterspørre opplysninger til stønaden
- Legge til utbetalinger

Når du er i «fagsystemet» og gjør endringer i saken, må **du oppdatere Min side/innsynsløsningen** slik at endringene lastes opp og vises der.

**OBS!** Når du gjør endringer på Min side/innsynsløsningen, f.eks. ettersender dokumentasjon, vil ikke «fagsystemet» oppdatere seg. «Fagsystemet» er laget kun for å sende opplysninger til innsynsløsningen, og ikke omvendt. Det vil derfor ikke hjelpe å oppdatere nettsiden med «fagsystemet».

#### <span id="page-7-0"></span>Oppdatering av opplæringsversjonen

Opplæringsversjonen blir restartet fra tid til annen ved behov. Det vil innebære at alle opplysninger som er lagret, utenom standardbrukerne, vil bli slettet.

\*\*\*

Har du spørsmål eller innspill til denne veilederen, ta gjerne kontakt med Team Digisos på [digisos@nav.no.](mailto:digisos@nav.no)

# <span id="page-8-0"></span>Endringslogg

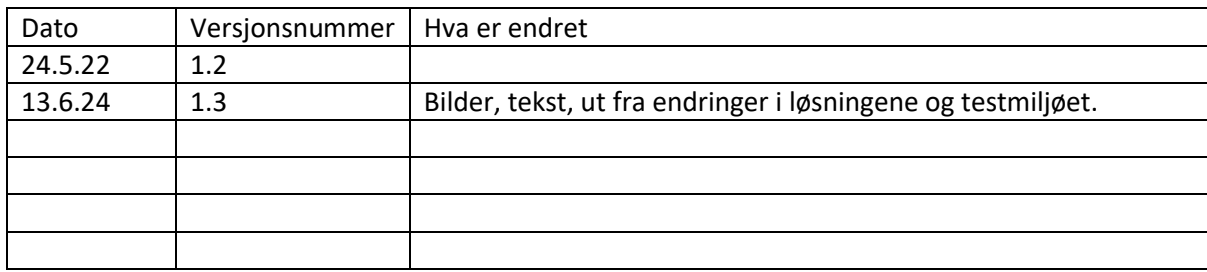